# Яндекс.Недвижимость (мобильное приложение для Android)

Документация, содержащая информацию, необходимую для эксплуатации мобильного приложения

1.08.2022

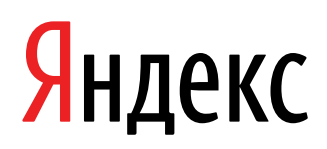

Яндекс.Недвижимость (мобильное приложение для Android). Документация, содержащая информацию, необходимую для эксплуатации мобильного приложения. Версия 1

Дата подготовки документа: 1.08.2022

Этот документ является составной частью технической документации Яндекса.

© 2022 ООО «Яндекс.Вертикали». Все права защищены.

## **Предупреждение об исключительных правах и конфиденциальной информации**

Исключительные права на все результаты интеллектуальной деятельности и приравненные к ним средства индивидуализации юридических лиц, товаров, работ, услуг и предприятий, которым предоставляется правовая охрана (интеллектуальную собственность), используемые при разработке, поддержке и эксплуатации службы Яндекс.Недвижимость (мобильное приложение для Android), включая, но не ограничиваясь, программы для ЭВМ, базы данных, изображения, тексты, другие произведения, а также изобретения, полезные модели, товарные знаки, знаки обслуживания, коммерческие обозначения и фирменные наименования, принадлежат ООО «Яндекс.Вертикали» либо его лицензиарам.

Использование результатов интеллектуальной деятельности и приравненных к ним средств индивидуализации в целях, не связанных с разработкой, поддержкой и эксплуатацией службы Яндекс.Недвижимость (мобильное приложение для Android), не допускается без получения предварительного согласия правообладателя. Настоящий документ содержит конфиденциальную информацию ООО «Яндекс.Вертикали». Использование конфиденциальной информации в целях, не связанных с разработкой, поддержкой и эксплуатацией службы Яндекс.Недвижимость (мобильное приложение для Android), а равно как и разглашение таковой, не допускается. При этом под разглашением понимается любое действие или бездействие, в результате которых конфиденциальная информация в любой возможной форме (устной, письменной, иной форме, в том числе с использованием технических средств) становится известной третьим лицам без согласия обладателя такой информации либо вопреки трудовому или гражданско-правовому договору.

Отношения ООО «Яндекс.Вертикали» с лицами, привлекаемыми для разработки, поддержки и эксплуатации службы Яндекс.Недвижимость (мобильное приложение для Android), регулируются законодательством Российской Федерации и заключаемыми в соответствии с ним трудовыми и/или гражданско-правовыми договорами (соглашениями). Нарушение требований об охране результатов интеллектуальной деятельности и приравненных к ним средств индивидуализации, а равно как и конфиденциальной информации, влечет за собой дисциплинарную, гражданско-правовую, административную или уголовную ответственность в соответствии с законодательством Российской Федерации.

# **Контактная информация**

ООО «Яндекс.Вертикали» Тел.: +7 495 739 7000 Главный офис: 115035, г. Москва, Садовническая ул, д. 82 стр. 2, 3А06

# Содержание

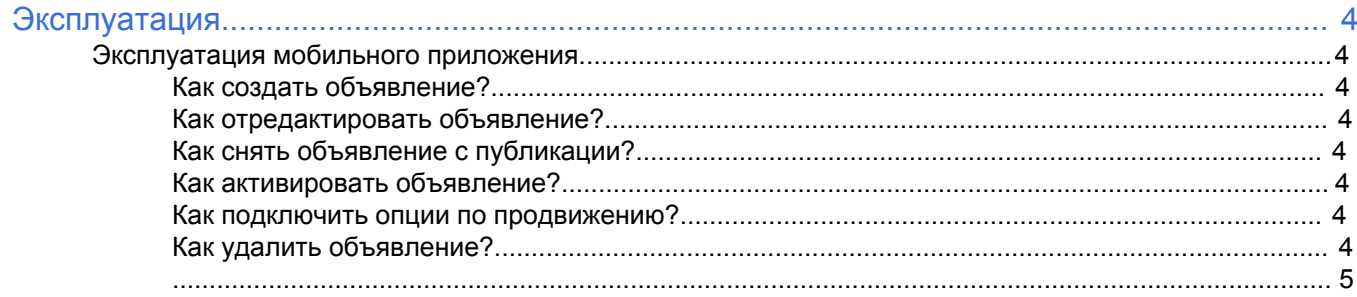

# <span id="page-3-0"></span>**Эксплуатация**

### <span id="page-3-1"></span>**Эксплуатация мобильного приложения**

Ниже представлена информация по эксплуатации мобильного приложения касательно каждой функциональной возможности.

**Примечание:** Создание и управление объявлениями о коммерческой недвижимости возможно только в полной версии сайта.

#### <span id="page-3-2"></span>**Как создать объявление?**

- **1.** Откройте приложение и авторизуйтесь в нем.
- **2.** Зайдите в раздел **Сервисы**.
- **3.** Вверху справа нажмите на иконку со знаком **+**.
- **4.** Заполните все поля.
- **5.** Нажмите кнопку **Опубликовать**.

#### <span id="page-3-3"></span>**Как отредактировать объявление?**

- **1.** Откройте приложение и авторизуйтесь в нем.
- **2.** Перейдите в раздел **Сервисы** → **Мои объявления**.
- **3.** Свайпните нужное объявление.
- **4.** Нажмите кнопку **Редактировать** и внесите изменения.
- **5.** Нажмите **Опубликовать**.

#### <span id="page-3-4"></span>**Как снять объявление с публикации?**

- **1.** Откройте приложение и авторизуйтесь в нем.
- **2.** Перейдите в раздел **Сервисы** → **Мои объявления**.
- **3.** Свайпните нужное объявление.
- **4.** Нажмите **Снять с публикации**.

#### <span id="page-3-5"></span>**Как активировать объявление?**

- **1.** Откройте приложение и авторизуйтесь в нем.
- **2.** Перейдите в раздел **Сервисы** → **Мои объявления**.
- **3.** Свайпните нужное объявление.
- **4.** Нажмите **Опубликовать**.

#### <span id="page-3-6"></span>**Как подключить опции по продвижению?**

- **1.** Откройте приложение и авторизуйтесь в нем.
- **2.** Перейдите в раздел **Сервисы** → **Мои объявления**.
- **3.** Свайпните нужное объявление.
- **4.** Выберите нужную опцию: Поднятие, Продвижение, Премиум или Турбо.
- **5.** Нажмите кнопку **Подключить**. Там же будет видно цену.

#### <span id="page-3-7"></span>**Как удалить объявление?**

- **1.** Откройте приложение и авторизуйтесь в нем.
- **2.** Перейдите в раздел **Сервисы** → **Мои объявления**.
- **3.** Свайпните нужное объявление.
- **4.** Нажмите **Снять с публикации** → **Удалить**. Объявление пропадет из поиска через несколько минут.

<span id="page-4-0"></span>**Примечание:** Добавлять и управлять объявлениями в приложении могут только физические лица.